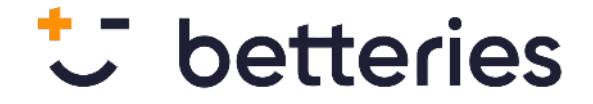

# **WiFi credentials configuration**

**betteries AMPS GmbH | Berlin | August 2023**

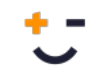

## **Pre-requisites**

- Download Espressif's SoftAP Provisioning app:
	- <sup>o</sup> [Android](https://play.google.com/store/apps/details?id=com.espressif.provsoftap&hl=en&gl=US&pli=1)
	- [iPhone](https://apps.apple.com/us/app/esp-softap-provisioning/id1474040630)
- Make sure that the system operates without a GSM dongle.
- Make sure the system is not within range of a previously configured WiFi network.

#### **Notes:**

- The device will remain in this configuration mode for 5 minutes. If no configuration has been provided after this time, it will attempt again to find any previously known WiFi network. If this also fails, the configuration mode will start again.
- If the configuration fails due to a wrong password, the process can be repeated as many times as necessary (or possible) during the 5 minute window.
- Any network configured by the user will replace any previously configured network on the device.

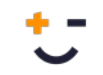

#### **Instructions for Android**

Turn on the system. If no known Wi-Fi network is detected (the initial process can take up to 2 minutes), the configuration mode is activated. Open the app and click on "Provision New Device". Click on "I don't have a QR code". Select the "SoftAP" option

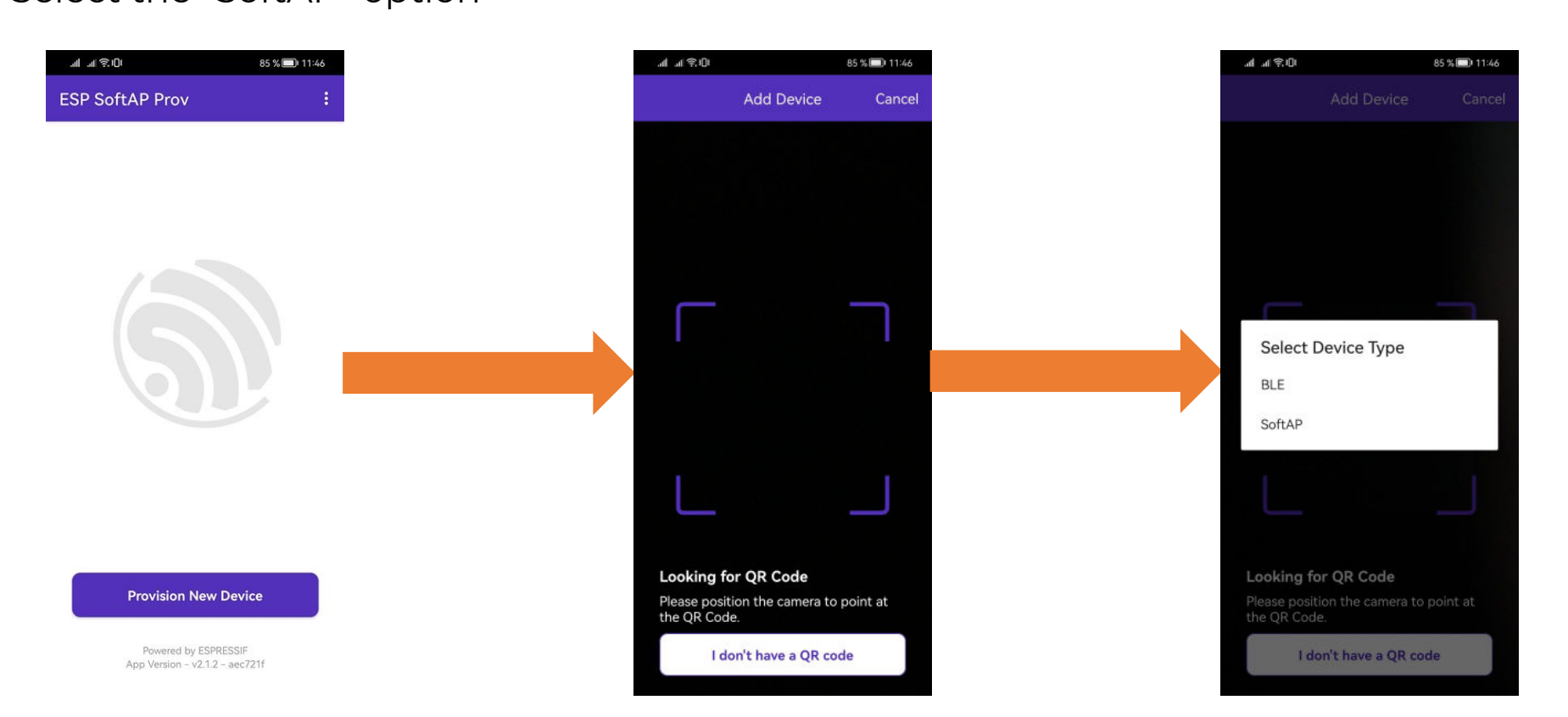

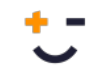

#### **Instructions for Android**

The app will prompt the connection to the device. Click "Connect". Select the WiFi network created by the device. It should be in the format "PROV\_XXXXXX". Go back to the app and acknowledge the proof of possesion PIN by clicking "Next".

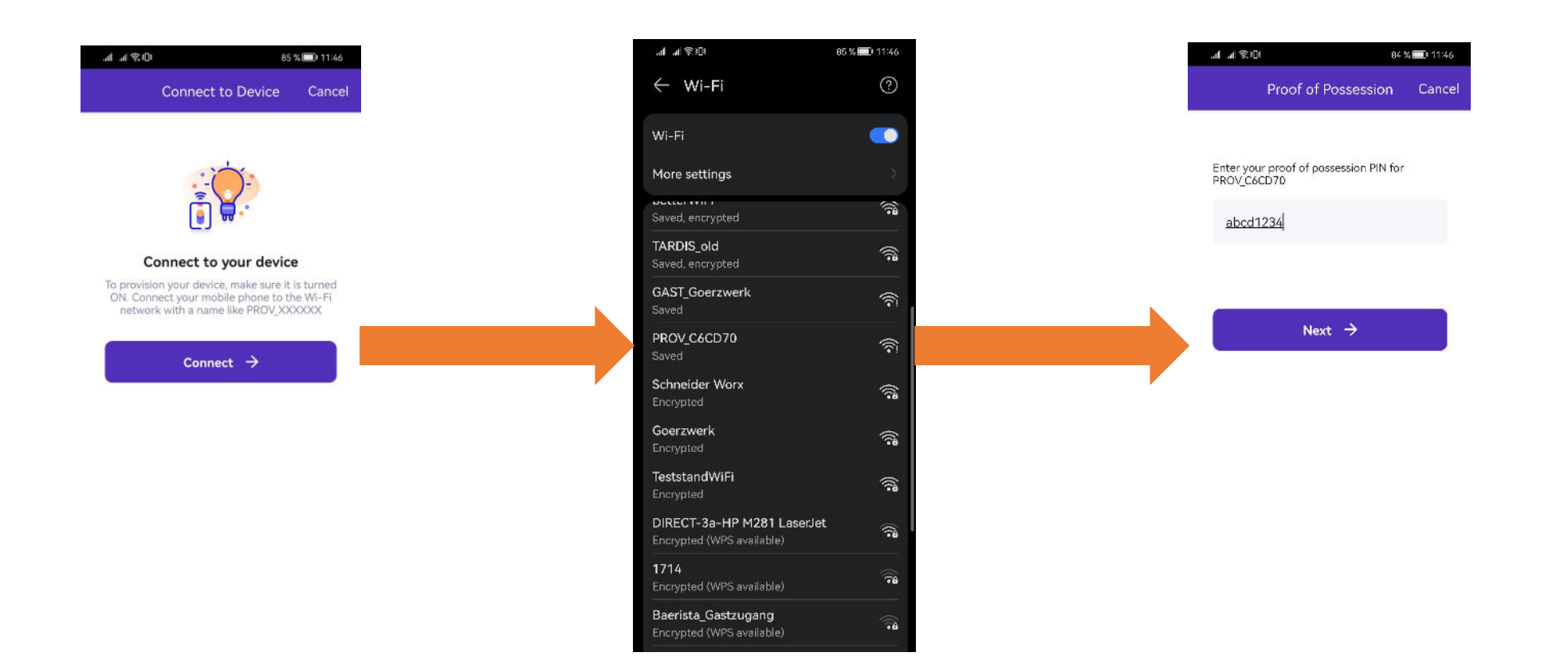

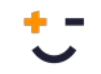

### **Instructions for Android**

The app will prompt the selection of the WiFi network to be configured on the device. Select the desired one and enter the access point's password.

The app will show the progress of the process until it is complete (either successful or not).

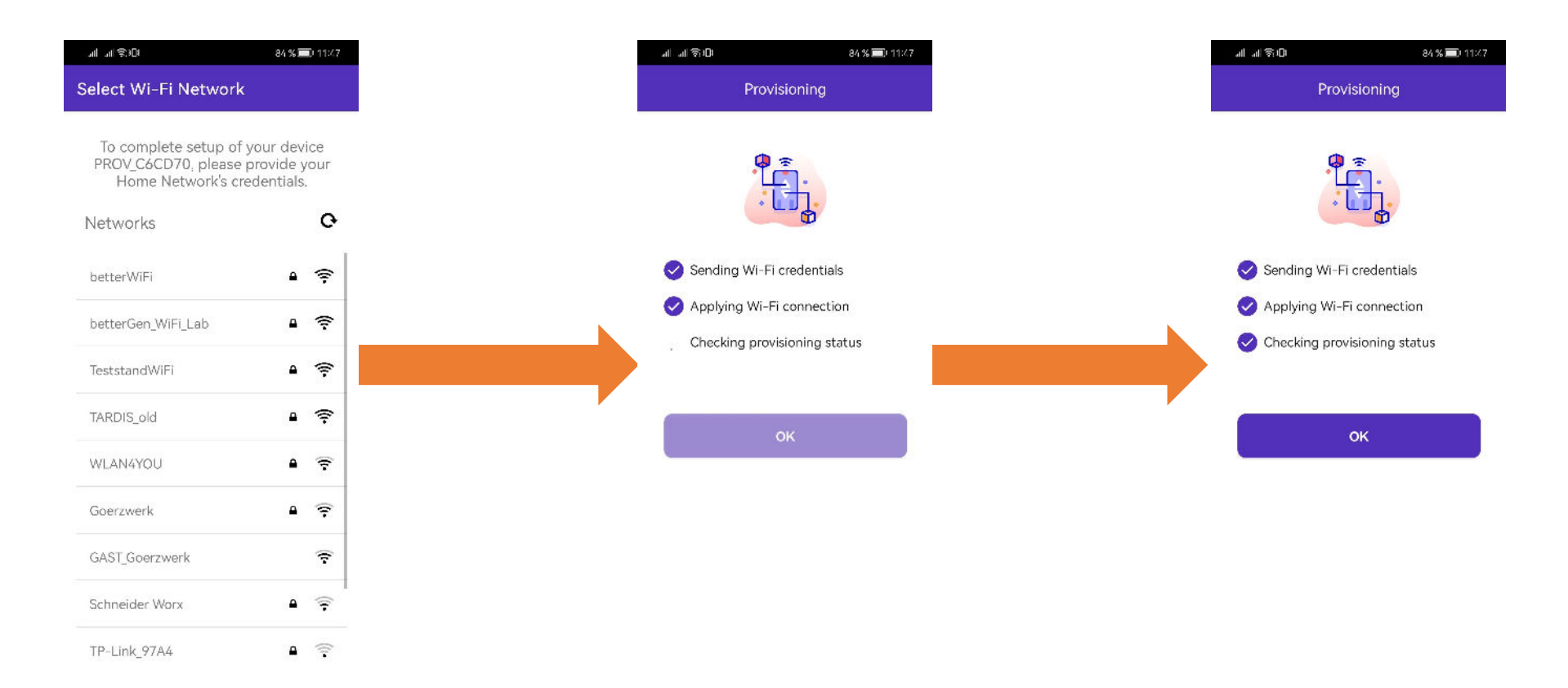

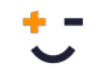

#### **Instructions for iPhone**

Turn on the system. If no known Wi-Fi network is detected (the initial process can take up to 2 minutes), the configuration mode is activated.

Open the app and enter the settings by clicking on the gear icon in the top left corner. Make sure that the communication is set to encrypted. The Username field can remain empty. Click on "Privision Device" in the main menu and then select "SoftAP".

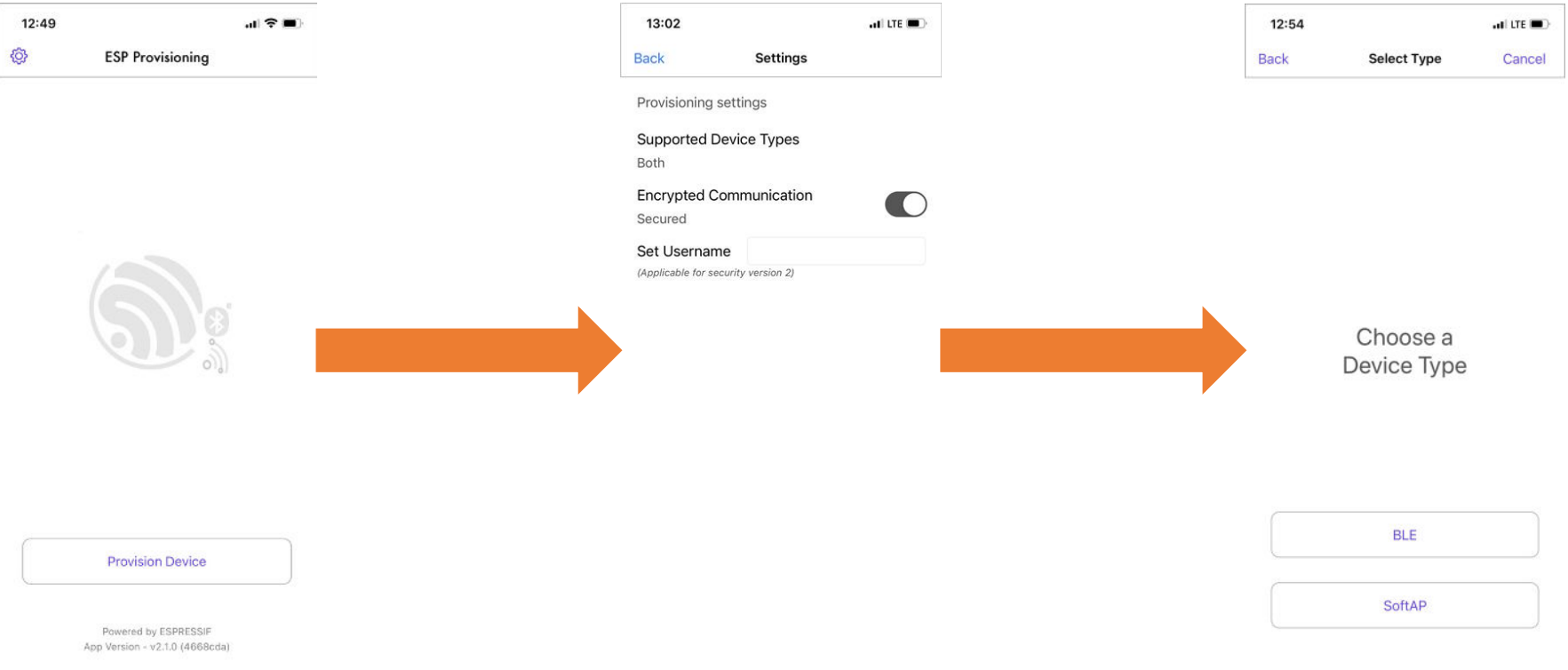

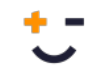

#### **Instructions for iPhone**

Next, click on "I don't have a QR code"

Click on "Connect". After this, navigate to the phone's WiFi settings, find the local WiFi network that the device has created, and connect to it. It should be in the format "PROV\_XXXXXX". Go back to the app.

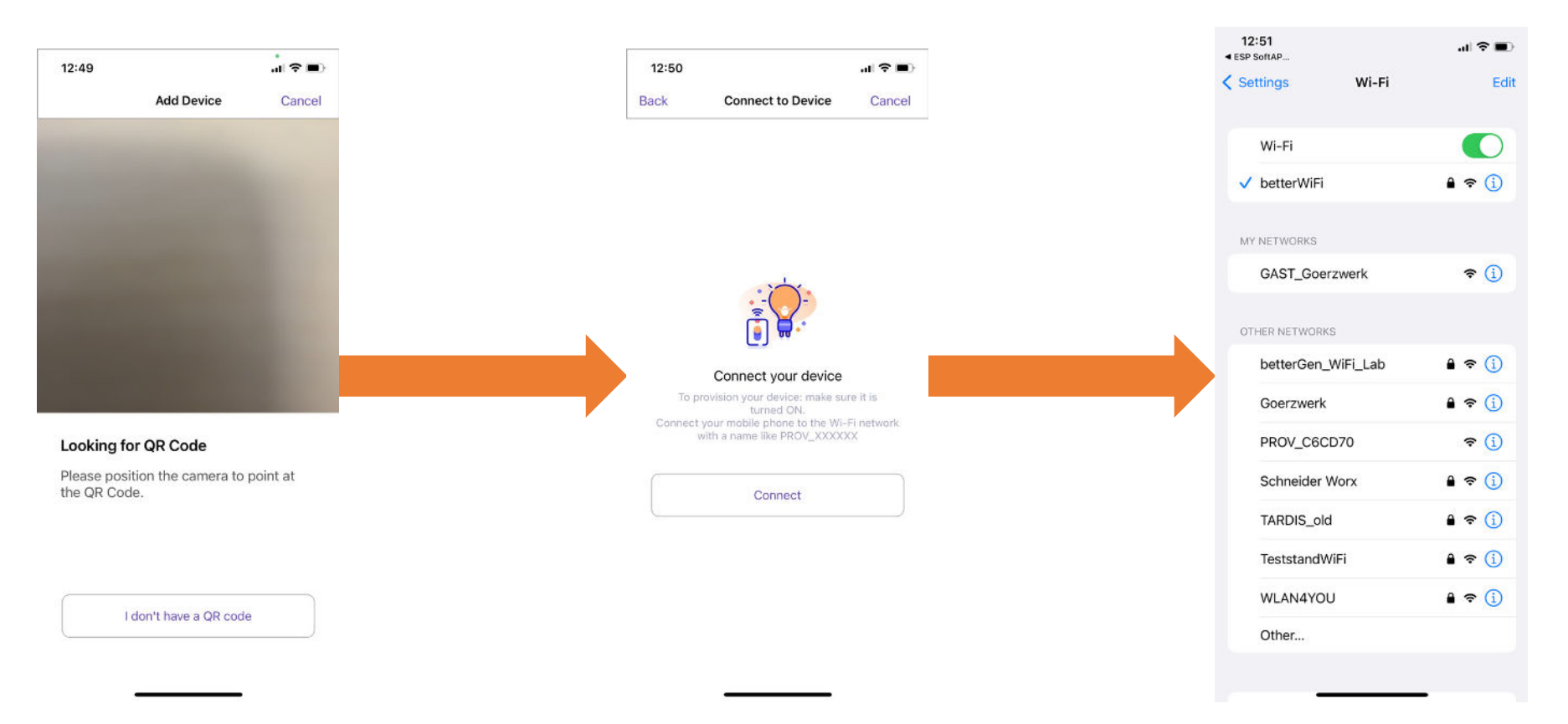

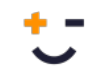

### **Instructions for iPhone**

Confirm the proof of possesion PIN by continuing pressing "Next".

The application will prompt you to select the WiFi network to be configured on the device. Select the desired one and enter the access point's password.

The app will show the progress of the process until it is complete (either successful or not).

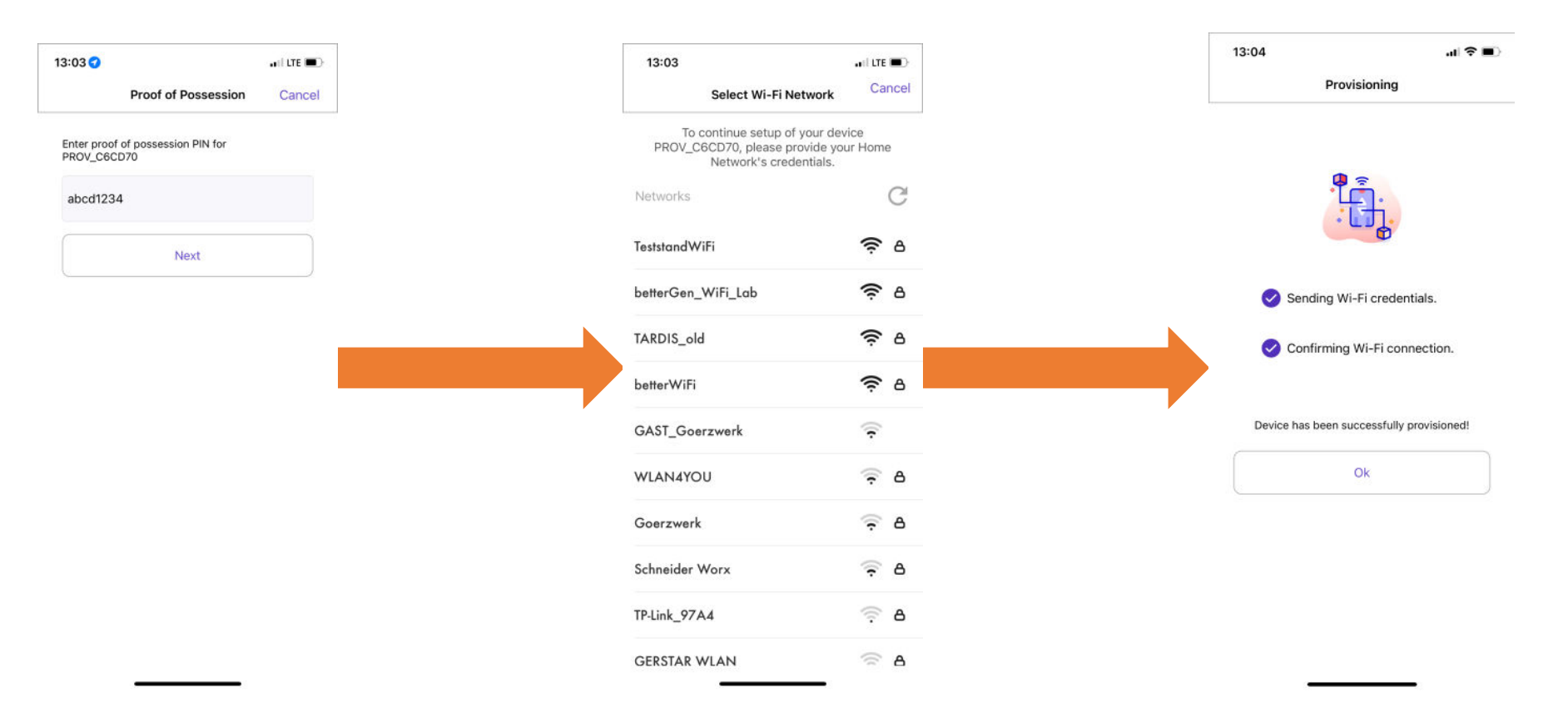